# **MikroKopterTool-OSD**

81

LotharF MikroKopter.de

# Inhaltsverzeichnis

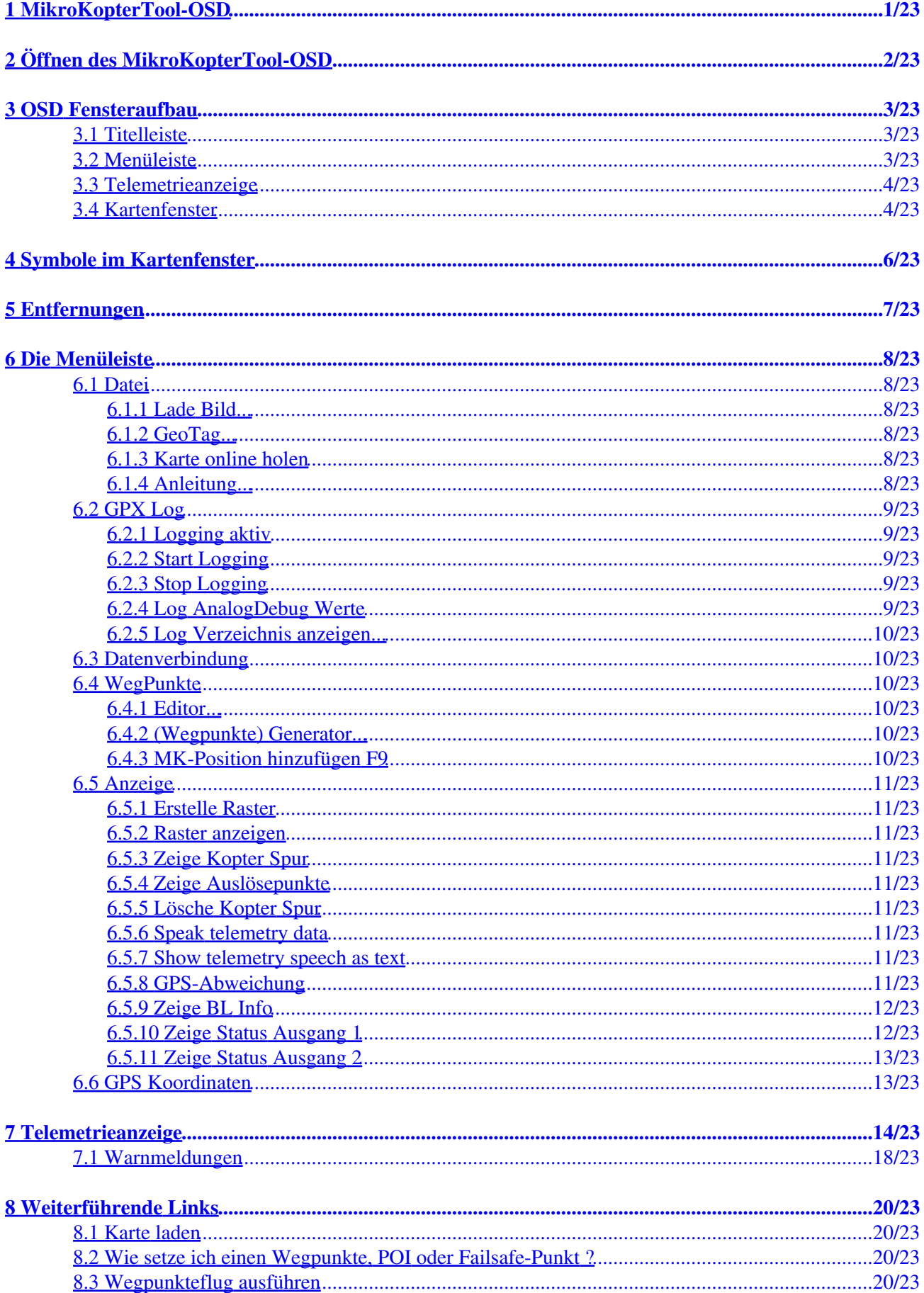

# **Inhaltsverzeichnis**

#### **8 Weiterführende Links**

# <span id="page-3-0"></span>**1 MikroKopterTool-OSD**

Mit dem MikroKopterTool-OSD kann die Telemetrie des (angeschlossenen) Kopters angezeit, sowie ein Wegpunkteflug geplant werden.

Einen Wegpunkteflug kann man dabei mit, aber auch ohne angeschlossenem Kopter planen.

Schnell und einfach kann man bis zu 32 (200 mit Lizenz) Wegpunkte, POI oder Failsafe-Punkt (Notlandestelle) individuell auf einer Karte ablegen.

Bei bestehender Datenverbindung (Kopter <-> PC) kann man diese Daten dann direkt an den Kopter übertragen.

Für eine spätere oder immer wieder kehrende Nutzung, können die Daten auch auf die microSD Karte im Kopter gespeichert werden.

Für die Hobby Nutzung des Wegpunktefluges steht ein Aktionsradius von 250m (um den Startpunkt herum) zur Verfügung.

Gewerblichen Nutzern steht ein deutlich größerer Radius zur Verfügung (abhängig von erworbener Lizenz).

#### **INFO**

Das **MikroKopterTool-OSD** kann **nur** in Verbindung mit einem **[Set Navigation](https://wiki.mikrokopter.de/GPS-System)** genutzt werden.

Vor Benutzung der Wegpunkte-Funktion ist vom Benutzer abzuklären, ob ein solcher Betriebsmodus im jeweiligen Land /an den jeweiligen Ort zulässig ist oder durch rechtliche, versicherungstechnische oder sonstige Bestimmungen nicht erlaubt ist.

Der Wegpunkteflug kann nur genutzt werden, wenn ein GPS-System am Kopter genutzt wird und ein Sat-Fix vorhanden ist!

# <span id="page-4-0"></span>**2 Öffnen des MikroKopterTool-OSD**

Im Hauptfenster des **[KopterTool](https://wiki.mikrokopter.de/KopterTool)** findet man den Button **"OSD"**. Ein "Klick" auf den Button **"OSD"** genügt, um das **MikroKopterTool-OSD** zu öffnen.

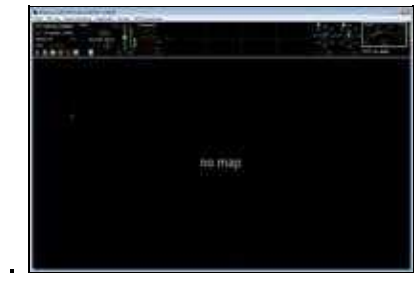

# <span id="page-5-0"></span>**3 OSD Fensteraufbau**

Das OSD besteht aus vier Bereichen:

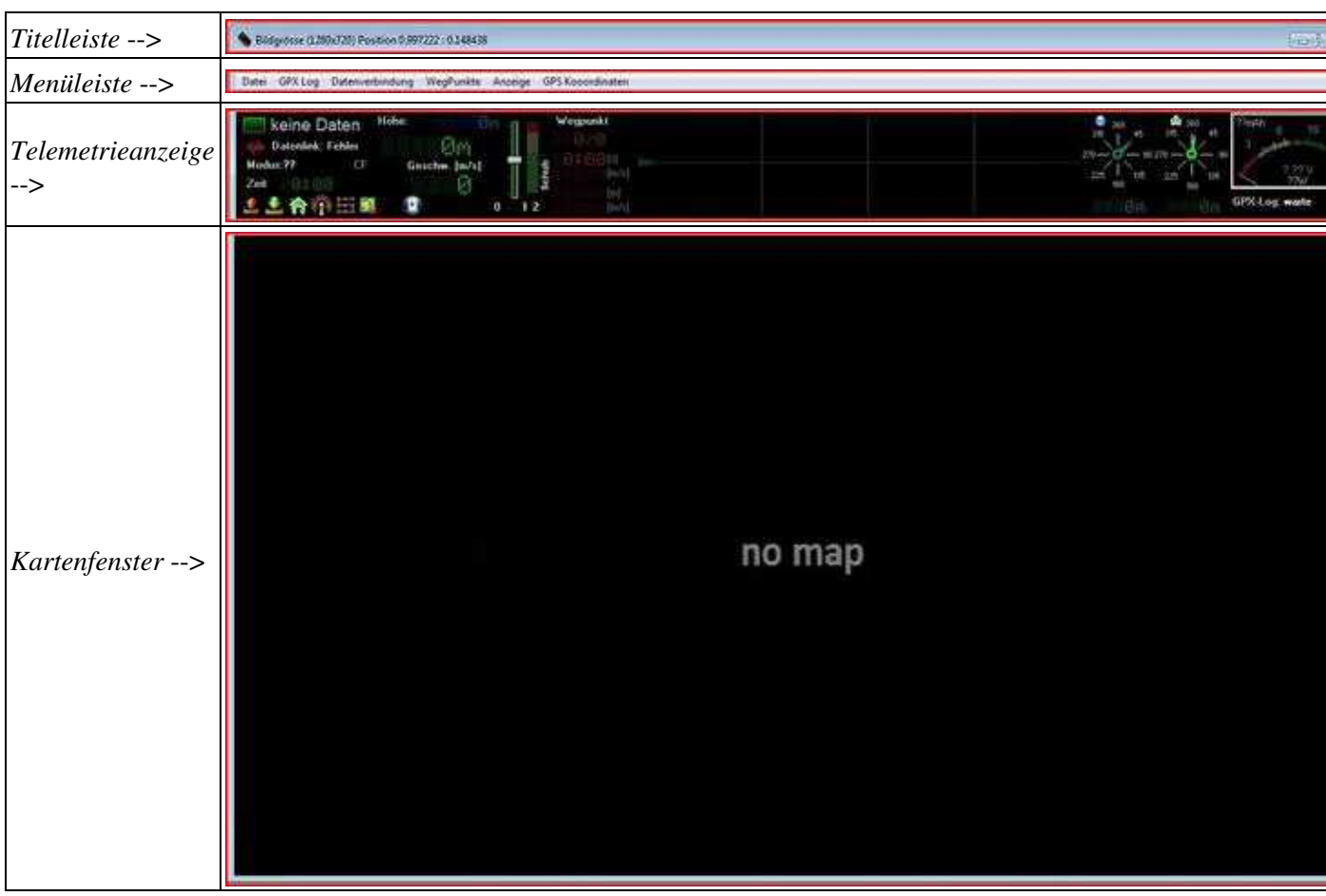

## <span id="page-5-1"></span>**3.1 Titelleiste**

Links in der Titelleiste sieht man die Größe des Kartenfensters. Fasst man mit der Maus die Kanten/Ecken des OSD-Fenster an, kann man dieses in eine beliebige Größe ziehen.

Bewegt man sich mit der Maus über eine geladene Karte, wird einem die aktuelle Position in Dezimalgrad angezeigt (Längen-/Breitengrad).

Position 0.997222: 0.148438

## <span id="page-5-2"></span>**3.2 Menüleiste**

Über die Menüleiste können verschiedene Einstellungen vorgenommen werden.

Weitere Infos hierzu findet man weiter unten unter [Menüleiste.](https://wiki.mikrokopter.de/MikroKopterTool-OSD#Sprung1)

## <span id="page-6-0"></span>**3.3 Telemetrieanzeige**

In der Telemetrieanzeige werden sämtliche Telemetriedaten des Kopters angezeigt. (Nur bei bestehender Verbindung zwischen Kopter und PC/Laptop)

Weitere Infos hierzu findet man weiter unten unter [Telemetrieanzeige](https://wiki.mikrokopter.de/MikroKopterTool-OSD#Sprung2).

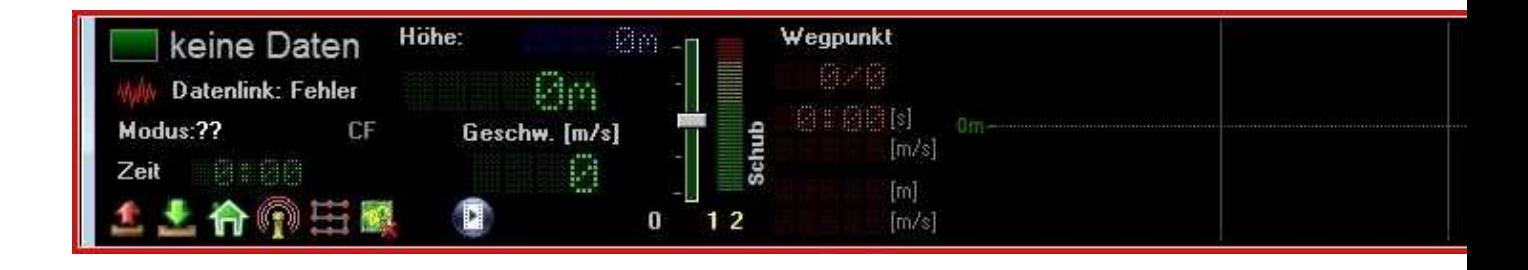

## <span id="page-6-1"></span>**3.4 Kartenfenster**

Im Kartenfester wird die geladene Karte angezeigt.

Weitere Infos hierzu findet man weiter unten unter [Karte online holen.](https://wiki.mikrokopter.de/MikroKopterTool-OSD#Sprung3)

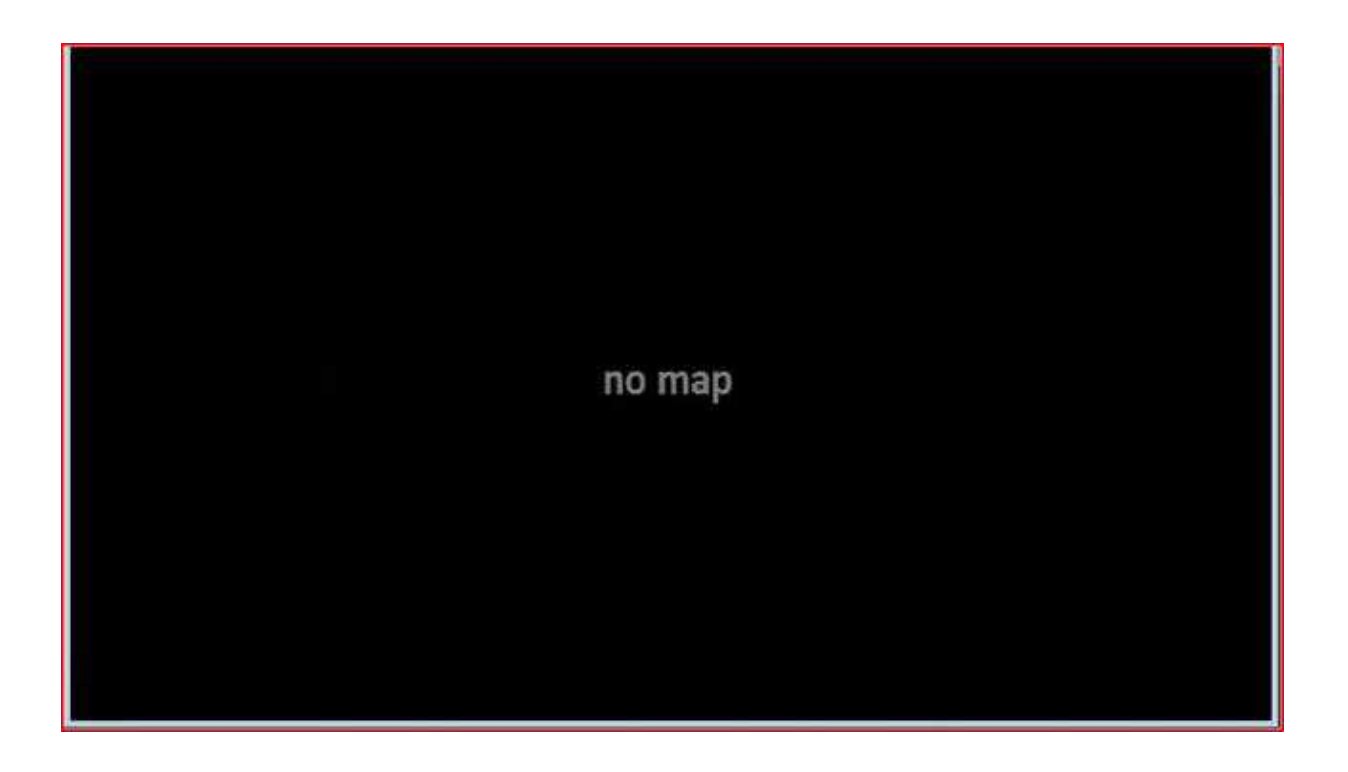

# <span id="page-8-0"></span>**4 Symbole im Kartenfenster**

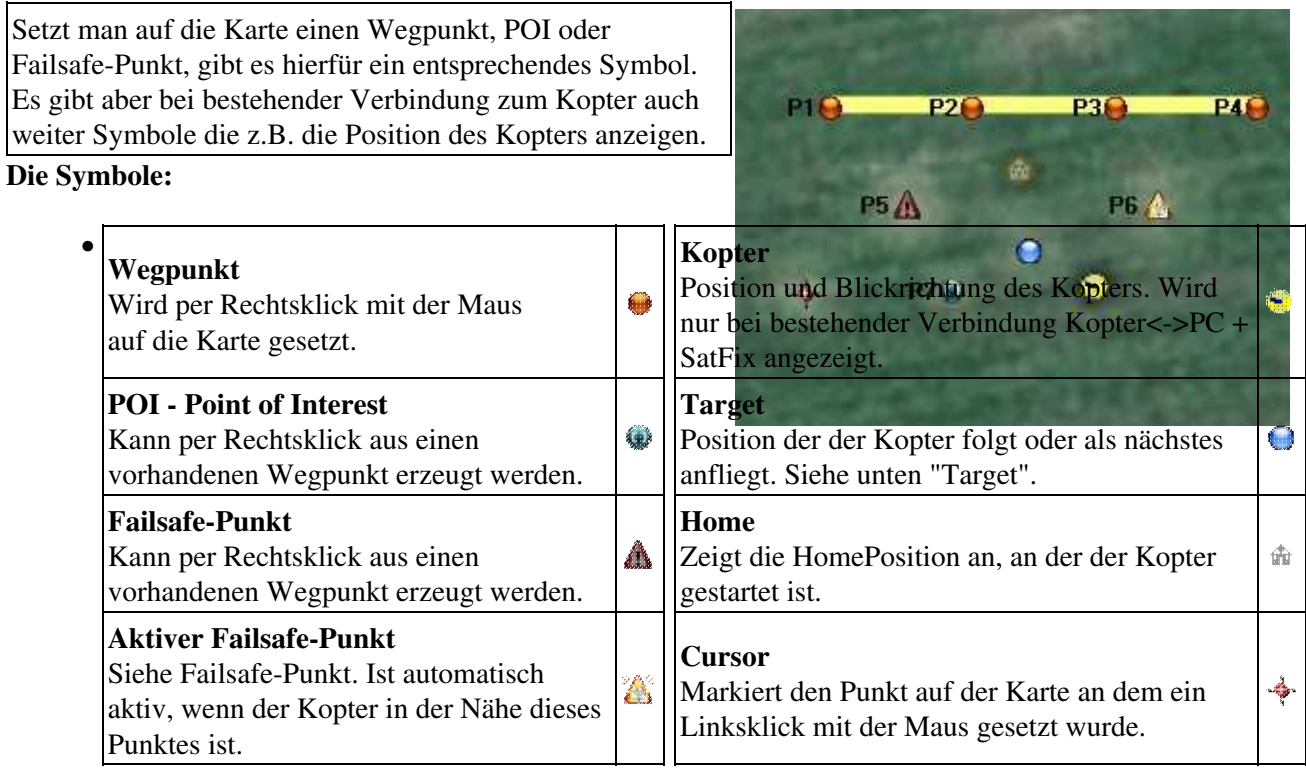

#### **Target** •

Mit dem Target Punkt wird auf der Karte optisch angezeigt, wohin der Kopter als nächstes ♦ hinfliegen will/soll.

Werden z.B. Wegpunkte gesetzt und dann automatisch abgeflogen, wird an die Stelle wohin der Kopter automatisch

als nächstes fliegt (z.B. nächster Wegpunkt), automatisch der Target Punkt gesetzt. Ist die Funktion [PositionHold](https://wiki.mikrokopter.de/PositionHold) aktiviert, wird mit Bewegen des Nick/Roll Sticks ebenfalls die Position des Target Punkt verschoben. Auch hier folgt der Kopter dann dem Target Punkt.

# <span id="page-9-0"></span>**5 Entfernungen**

Hat man eine Karte geladen und möchte z.B. eine Entfernung zwischen 2 Punkten oder auch die Länge und Breite eines Feldes bestimmen, kann man dies schnell und einfach erledigen.

- Zuerst setzt man per "Linksklick" mit der Maus einen Wegpunkt an die Stelle von der aus die Messung erfolgen soll
- dann bewegt man den Mauszeiger über die Karte zu der Stelle hin die ausgemessen werden soll
- in der Titelleiste kann man dann die Entfernung zwischen dem gesetzten Wegpunkt und der aktuellen Position des Mauspfeil sehen

•

# <span id="page-10-0"></span>**6 Die Menüleiste**

Über die Menüleiste können verschiedene Funktionen ausgewählt werden:

# <span id="page-10-1"></span>**6.1 Datei**

Über **Datei** können folgende Funktionen ausgewählt werden.

### <span id="page-10-2"></span>**6.1.1 Lade Bild...**

Hierüber können gespeicherte Karten geöffnet und im Kartenfenster angezeigt werden. • Das Kartenmaterial sollte im *.jpg* oder *.mkz* Format vorliegen und Geodaten enthalten. **INFO:**

Eine *.mkz* Datei ist eine gepackte Datei (wie z.B. .zip) und beinhaltet zwei *.jpg* Bilddateien. (Siehe auch [MikroKopter MapTool](https://wiki.mikrokopter.de/MapTool)).

### <span id="page-10-3"></span>**6.1.2 GeoTag...**

Wurde eine Karte geladen, können hier die Eckdaten der GPS-Positionen eingesehen werden. Nutzt • man ein eigenes jpg Bild ohne Geodaten, können diese hier manuell eingetragen werden. Diese Geodaten sind notwendig, damit die Positionen auf der angezeigten Karte bestimmt werden können.

Das sich hierbei öffnende Einstellfenster sieht so aus:

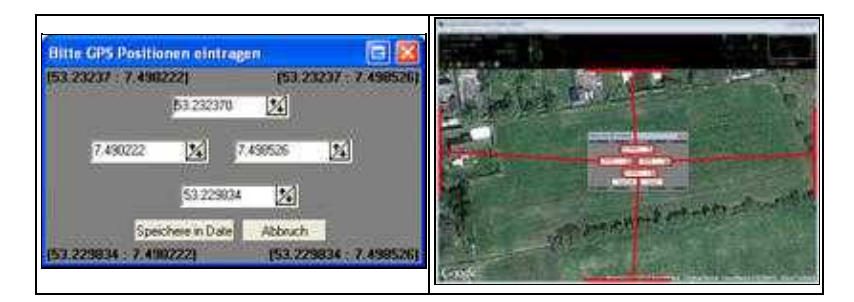

#### **Info:**

Wird eine Karte über das *MikroKopter MapTool* gespeichert, sind diese GeoTag-Daten bereits im Bild enthalten und werden hier angezeigt. (Siehe auch [GeoTag\)](https://wiki.mikrokopter.de/GeoTag).

### <span id="page-10-4"></span>**6.1.3 Karte online holen**

Die benötigte Karte zum Ablegen von Wegpunkten etc. kann bequem über diesen Eintrag online • geladen und gespeichert werden. Eine Internetverbindung ist hierzu notwendig. (Siehe auch [MikroKopter MapTool](https://wiki.mikrokopter.de/MapTool))

### <span id="page-10-5"></span>**6.1.4 Anleitung...**

Ein "Klick" auf diesen Eintrag öffnet diese Wikiseite. • (Eine bestehende Internetverbindung vorausgesetzt)

# <span id="page-11-0"></span>**6.2 GPX Log**

Über den Menüeintrag **"GPX Log"** können diese Funktionen ausgewählt werden.

## <span id="page-11-1"></span>**6.2.1 Logging aktiv**

Hier kann man das automatische Loggen der Telemetriedaten vom Kopter am Rechner Ein- oder • Ausschalten.

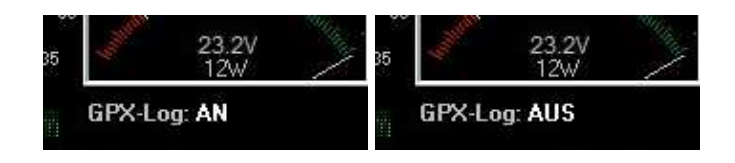

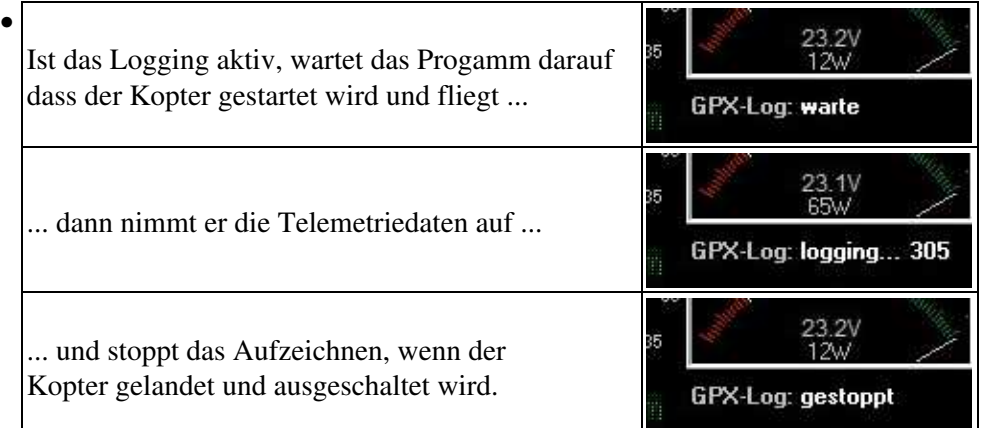

## <span id="page-11-2"></span>**6.2.2 Start Logging**

• Das Loggen der Telemetriedaten kann hier manuell gestartet werden.

## <span id="page-11-3"></span>**6.2.3 Stop Logging**

Das Loggen der Telemetriedaten kann hier manuell gestoppt werden. • INFO: Wurde das Logging automatisch gestartet, kann es hiermit nicht gestoppt werden.

## <span id="page-11-4"></span>**6.2.4 Log AnalogDebug Werte**

Aktiviert das mitloggen der AnalogDebug Werte im LOG File. • (z.B. WinkelNick, WinkelRoll, ACCNick, ACCRoll, .....)

#### <span id="page-12-0"></span>**6.2.5 Log Verzeichnis anzeigen...**

• Öffnet das Verzeichnis in dem die aufgezeichneten LOG Files abgelegt wurden.

## <span id="page-12-1"></span>**6.3 Datenverbindung**

Über den Menüeintrag **"Datenverbindung"** kann die Funktion **"nur Empfang"** ausgewählt werden. Hierbei werden Daten vom Kopter empfangen, es können aber keine Daten mehr an den Kopter übertragen werden. Dies kann z.B. nötig sein, wenn die Daten (z.B. die Position) des Kopters gleichzeitig an zwei PC's angezeigt werden sollen. Um Störungen zu vermeiden, muss dazu bei einem der beiden PC's auf "nur Empfang" geschaltet werden. Dieser PC kann dann die Daten des Kopters sehen, aber keine Daten zum Kopter senden.

# <span id="page-12-2"></span>**6.4 WegPunkte**

Über den Menüeintrag **"WegPunkte"** können diese Funktionen ausgewählt werden.

#### <span id="page-12-3"></span>**6.4.1 Editor...**

Über diesen Eintrag wird der Wegpunkt-Editor geöffnet. Hier können die Einstellungen der einzelnen • Wegpunkte, POI oder Failsafe-Punkt angezeigt und bearbeitet werden. Eine Beschreibung hierzu findet man weiter unten unter **[Wegpunkte Editor](https://wiki.mikrokopter.de/MikroKopterTool-OSD#Sprung6)**.

### <span id="page-12-4"></span>**6.4.2 (Wegpunkte) Generator...**

Mit dem *Wegpunkte Generator* können automatisch verschiedene Wegpunktemuster mit • verschiedenen Einstellungen auf eine Karte gelegt werden. Eine Beschreibung des *Wegpunkte Generator* und wie man z.B. automatisch ein Gebiet abdeckt oder ein Panorama einstellt, gibt es hier: **[Wegpunkt-Generator](https://wiki.mikrokopter.de/WaypointGenerator)**

### <span id="page-12-5"></span>**6.4.3 MK-Position hinzufügen F9**

Diese Funktion erlaubt es, die aktuelle Position des MikroKopters als Wegpunkt in einer bereits • geladenen Karte einzutragen. Dies ist allerdings nur bei einer bestehenden Datenverbindung zwischen Kopter und "OSD" möglich. Man kann beispielsweise den Kopter an eine bestimmte Stelle fliegen und so die aktuelle Position auf der Karte markieren.

So erstellte Wegpunkte können dann gespeichert und jederzeit wieder an den Kopter übertragen und wieder ab-/angeflogen werden.

# <span id="page-13-0"></span>**6.5 Anzeige**

Über den Menüeintrag **"Anzeige"** können diese Funktionen ausgewählt werden.

### <span id="page-13-1"></span>**6.5.1 Erstelle Raster**

Mit dieser Funktion kann ein Raster oder ein/zwei Kreise auf der Karte angezeigt werden. Das Raster • oder die Kreise können hierbei in der Größe beliebig eingestellt werden. Ein Raster/Kreis kann helfen, Entfernungen zu bestimmen. Eine Beschreibung hierzu findet man hier: **[Erstelle Raster](https://wiki.mikrokopter.de/WaypointGenerator/ErstelleRaster)**.

#### <span id="page-13-2"></span>**6.5.2 Raster anzeigen**

• Erstellte Raster/Kreise können hiermit ein-/ausgeblendet werden.

## <span id="page-13-3"></span>**6.5.3 Zeige Kopter Spur**

Während der Kopter fliegt, kann hiermit die tatsächlich abgeflogene "Spur" angezeigt werden. • (Hierzu wird eine Funkverbindung zwischen Kopter und PC/Laptop benötigt)

## <span id="page-13-4"></span>**6.5.4 Zeige Auslösepunkte**

Hat man z.B. "alle X Meter" eine Auslösung über den Schaltausgang "Out1" eingestellt, wird • während des Fluges der Auslösepunkt als kleiner Punkt auf der Karte dargestellt. (Hierzu wird eine Funkverbindung zwischen Kopter und PC/Laptop benötigt)

### <span id="page-13-5"></span>**6.5.5 Lösche Kopter Spur**

• Hier kann man die während des Fluges erzeugte Kopterspur in der Karte wieder löschen.

### <span id="page-13-6"></span>**6.5.6 Speak telemetry data**

• Wird am Sender eine Funktion (z.B. Höhe halten, *PositionHold* etc.) geschaltet, wird diese Funktion am PC / Laptop gesprochen ausgegeben.

### <span id="page-13-7"></span>**6.5.7 Show telemetry speech as text**

• Wird am Sender eine Funktion (z.B. Höhe halten, *PositionHold* etc.) geschaltet, wird diese Funktion als Textmeldung im OSD ausgegeben.

### <span id="page-13-8"></span>**6.5.8 GPS-Abweichung**

Aktiviert man diese Funktion, öffnet sich ein Fenster in dem man die aktuelle GPS-Genauigkeit des • GPS-Empfanges sieht. Hierbei muss der Kopter im Freien am Boden stehen und Satelliten empfangen.

In der Mitte des Kreuzes bei "0" ist die Position des Kopters. Die Kreise zeigen die Abweichung in "Meter" an.

Die Positionsgenauigkeit ist abhängig von der Anzahl der empfangenen Satelliten und dessen Signalgüte . Je besser der Empfang, desto kleiner sind die GPS-Abweichungen und desto genauer die GPS Funktionen wie z.B. [PositionHold.](https://wiki.mikrokopter.de/PositionHold)

Zieht die Linie einen großen Radius um den Mittelpunkt herum, ist die Genauigkeit ungenügend (z.B. bei einer GPS-Abschattung durch Gebäude oder bei vorhandenen Solarstürmen). In diesem Fall hat man auch eine ungenaue GPS-Funktion und der Kopter kann mit eingeschalteter Funktion *[PositionHold](https://wiki.mikrokopter.de/PositionHold)* Kreise ziehen.

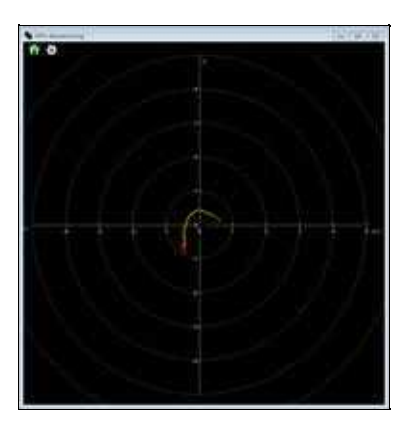

### <span id="page-14-0"></span>**6.5.9 Zeige BL Info**

Über diesen Eintrag kann die Temperatur und der Strom jedes BL-Ctrl V2.0 oder V3 Reglers in der • OSD-Map angezeigt werden.

Die Anzeige ist bei ausgeschalteten Motoren rot, nach Start der Motoren schwarz.

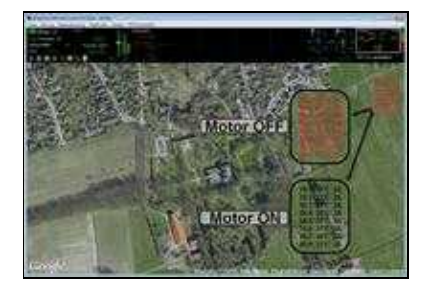

Wird der Mauszeiger über einen BL-Ctrl-Eintrag bewegt, erscheint eine Einblendung mit der Anzahl der I2C-Errors.

(Falls ein I2C error vorhanden war).

## <span id="page-14-1"></span>**6.5.10 Zeige Status Ausgang 1**

Hierüber kann der Schaltzustand vom Schaltausgang OUT1 angezeigt werden. • Dabei gilt: Zahl sichtbar => Ausgang geschaltet. Keine Zahl => Ausgang offen.

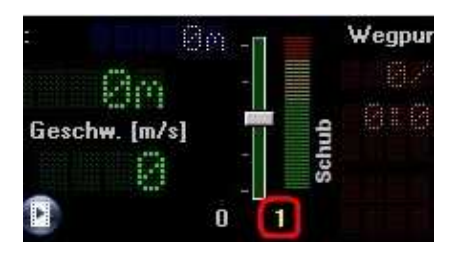

## <span id="page-15-0"></span>**6.5.11 Zeige Status Ausgang 2**

Hierüber kann der Schaltzustand vom Schaltausgang OUT2 angezeigt werden. • Dabei gilt: Zahl sichtbar => Ausgang geschaltet. Keine Zahl => Ausgang offen.

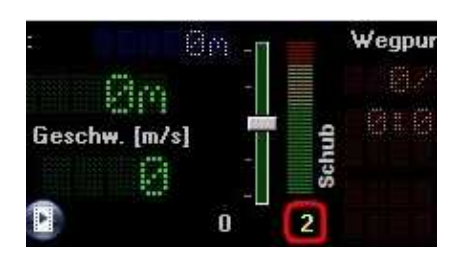

# <span id="page-15-1"></span>**6.6 GPS Koordinaten**

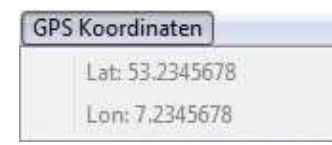

In dieser Ansicht wird die aktuelle Position des MikroKopter mit Längen- und Breitengrad in Dezimalgrad angezeigt.

# <span id="page-16-0"></span>**7 Telemetrieanzeige**

Im oberen Bereich des "OSD" befindet sich die Telemetrieanzeige. Hier können verschiedene Daten des Kopters, wie z.B. der aktuelle Verbrauch, die Geschwindigkeit, etc. abgelesen werden:

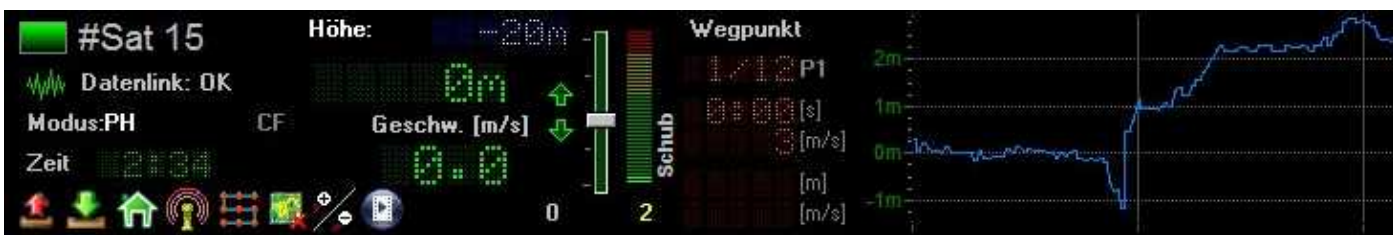

**Auf der linken Seite befindet sich hierbei die Anzeige für:**

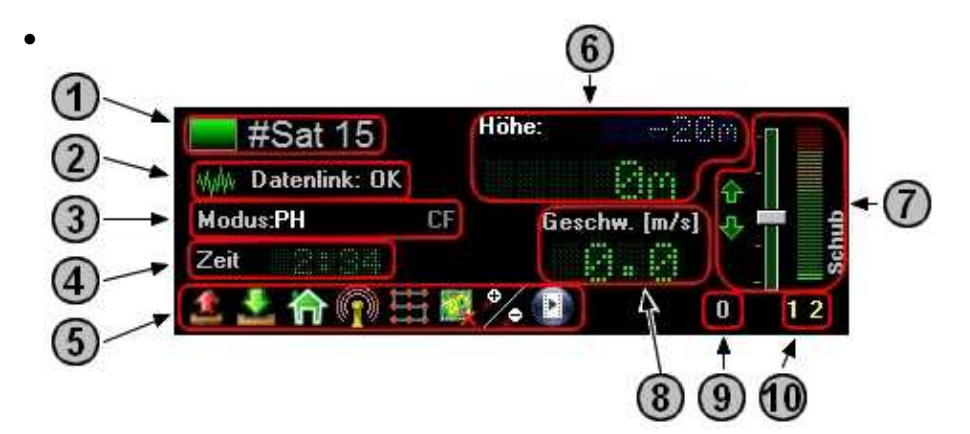

#### **Anzahl der empfangenen Satelliten** 1.

Die Anzahl der aktuell empfangenen Satelliten kann hier abgelesen werden. ♦ Für einen "Satfix" und zur genauen Bestimmung der Position des MikroKopters sind mindestens 6 Satelliten notwendig.

#### **Datenverbindung aktiv/passiv** 2.

Hier kann erkannt werden, ob die Verbindung zwischen Kopter und PC/Laptop besteht oder ♦ nicht.

Eine Datenverbindung kann z.B. Drahtlos über Wi.232, Bluetooth oder den [RangeExtender](https://wiki.mikrokopter.de/RangeExtender) hergestellt werden.

#### **Eingeschalteter Modus** 3.

♦ Die am Sender aktivierten GPS Funktionen werden hier angezeigt:

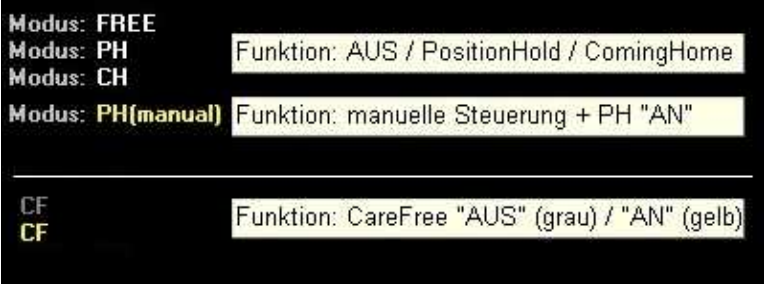

Die Anzeige **PH(manual)** wird angezeigt, wenn die Funktion **PositionHold** aktiviert ist und der Kopter dabei manuell geflogen wird.

#### **Aktuelle Flugzeit** 4.

♦ Ab dem Start des Kopters wird hier die aktuelle Flugzeit angezeigt.

#### **Funktions-Buttons** 5.

Hierüber können schnell folgende Funktionen erreicht werden: ♦

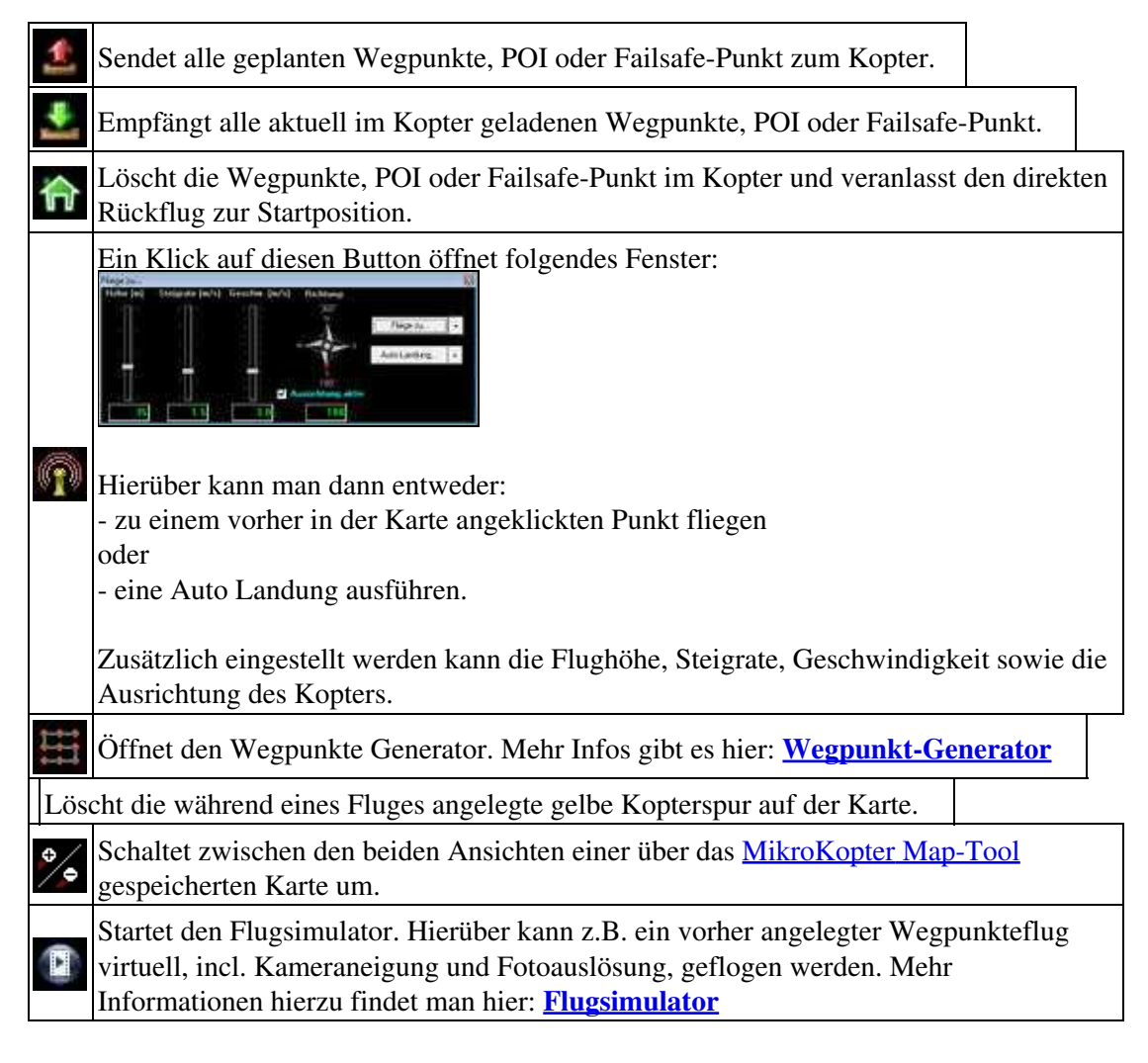

#### **Höhe** 6.

Sobald der Schalter für die Höhe am Sender auf "AN" geschaltet wird, erscheint die Sollhöhe ♦ blau hinterlegte.

Die aktuellen Kopterhöhe (gemessen über den Luftdrucksensor) wird in großen grünen Zahlen angezeigt.

#### 7. **Schub**

Am Grafikbalken kann die Bewegung des Gasstick und der entsprechende Schub abgelesen ♦ werden.

#### **Fluggeschwindigkeit** 8.

- ♦ Anzeige der aktuellen Fluggeschwindigkeit in m/s
- **Auslösung** 9.
	- Die Anzahl der Schaltvorgänge des Schaltausganges *OUT1* werden hier angezeigt. ♦ Diese Zahl sollte dann mit der Anzahl der Aufgenommenen Fotos übereinstimmen. (Vorausgesetzt, die Kamera ist richtig eingestellt und löst bei jedem Schaltvorgang aus)

#### **Anzeige Schaltkanal Out1 / Out2** 10.

♦ Hier wird angezeigt, welcher der beiden Schaltkanäle gerade aktiv (geschaltet) ist.

#### **Wegpunkten Infos:**

Während des Wegpunktefluges, werden hier die Informationen zum Flug angezeigt:

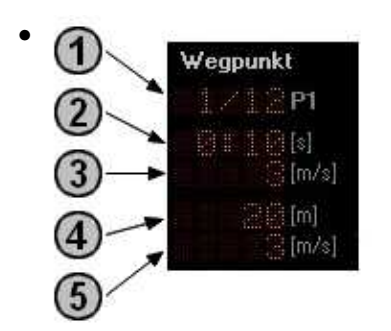

#### **P1 => Wegpunkt x von y** 1.

- Hier wird die Gesamtanzahl der übertragenen Wegpunkte (rechts) und der aktuell ♦ angeflogene Wegpunkt (links) angezeigt.
- **[s] => Wegpunkt Zeit** 2.
	- Jedem Wegpunkt kann eine Verweildauer zugewiesen werden. Für diese Zeit bleibt der ♦ Kopter an dem Wegpunkt stehen. Die Verweildauer beginnt bereits beim Erreichen des Wegpunkt-Radius und zählt rückwärts herunter.
- **[m/s] => Fluggeschwindigkeit** 3.
	- Die Fluggeschwindigkeit in der der nächste Wegpunkt angeflogen wird, kann für jeden ♦ Wegpunkt individuell eingestellt werden.
	- Hier wird diese Geschwindigkeit angezeigt.
- 4. **[m] => Wegpunkt Höhe**

♦ Hier wird die Höhe des aktuellen Wegpunktes angezeigt.

#### **[m/s] => Wegpunkt Steigrate** 5.

Ist der nächste Wegpunkt höher oder niedriger als der aktuelle, kann die Höhe in einer vorher ♦ eingestellten Geschwindigkeit (Steigrate) gewechselt werden. Dies wird hier angezeigt.

#### **Die Richtungsanzeigen:**

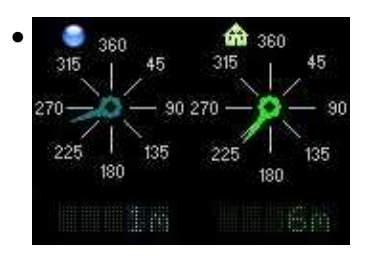

Die linke Anzeige zeigt die Richtung und Entfernung zum nächsten anzufliegenden Wegpunkt / • Target an.

Die rechte Anzeige zeigt die Richtung und Entfernung vom Startpunkt des Kopters (Home position) zur aktuellen Position des Kopters an.

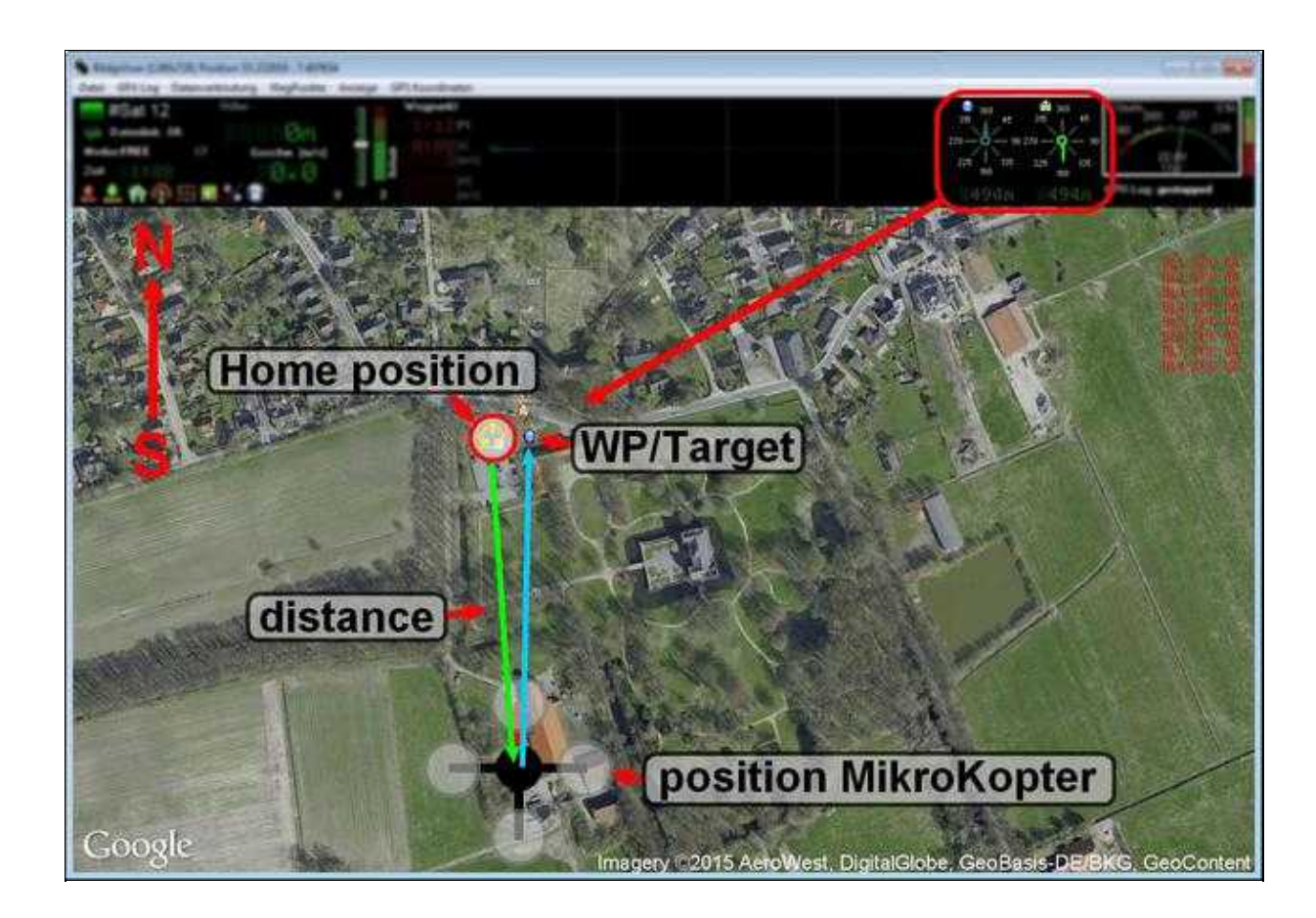

#### **Verbrauchswerte:**

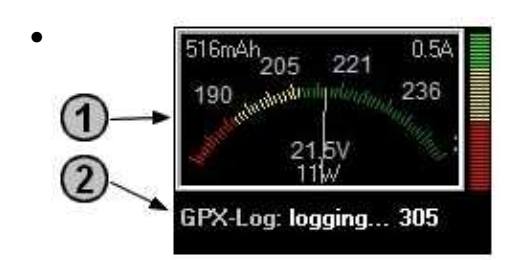

#### **Akkuanzeige** 1.

♦ Die aktuelle Akkuspannung und der Verbrauch werden hier angezeigt.

#### **GPX-Log** 2.

Statusanzeige über das aufzeichnen des LOG File über das [KopterTool](https://wiki.mikrokopter.de/KopterTool). ♦ (Siehe auch [GPX Log\)](https://wiki.mikrokopter.de/MikroKopterTool-OSD#Sprung4)

## <span id="page-20-0"></span>**7.1 Warnmeldungen**

Im Falle einer Warnung zeigt das OSD diesen zusätzlich an. Hierbei ändert sich die Farbe der Anzeige in rot:

• Beispiel Akkuwarnung:

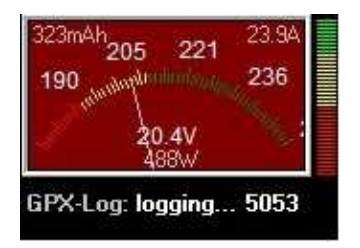

Auftretende Fehlermeldungen werden in der Karte darunter angezeigt. Hier einige Beispiele der • Meldungen:

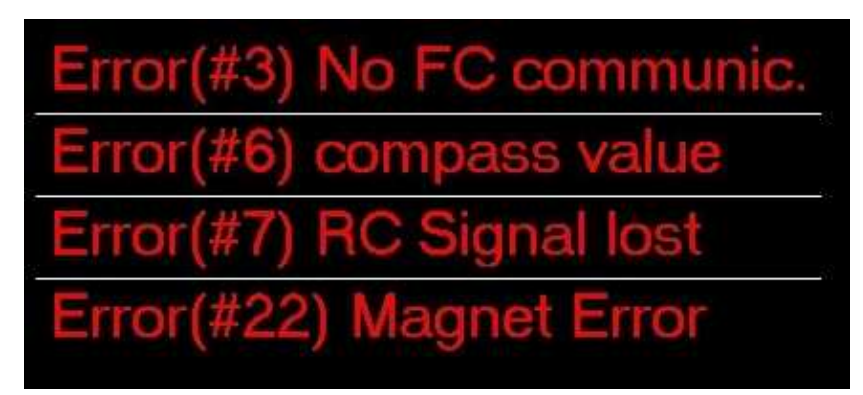

• Die genaue Bedeutung der einzelnen Fehlercodes können im Wiki nachgelesen werden: [ErrorCodes](https://wiki.mikrokopter.de/ErrorCodes)

# <span id="page-22-0"></span>**8 Weiterführende Links**

## <span id="page-22-1"></span>**8.1 Karte laden**

Um Wegpunkte, POI oder Not-Landestellen setzen zu können, muss im OSD eine Karte von dem • Gebiet geladen werden, wo man fliegen möchte. Einfach und schnell kann man eine Karte über unser "MikroKopter Map-Tool" laden.

Mehr Informationen hierzu findet man hier: **[MikroKopter Map-Tool](https://wiki.mikrokopter.de/MapTool)**

## <span id="page-22-2"></span>**8.2 Wie setze ich einen Wegpunkte, POI oder Failsafe-Punkt ?**

Ein Wegpunkt kann schnell und einfach mit einem *Klick*der rechten Maustaste auf der geladenen • Karte gesetzt werden.

Mit einem weiteren *Klick* der rechten Maustaste auf den Wegpunkt kann man dann auswählen, ob dieser Punkt ein POI, eine Failsafe Not-Landestelle oder doch ein Wegpunkt ist.

Mehr Informationen hierzu findet man hier: **[Wegpunkt-Editor](https://wiki.mikrokopter.de/MikroKopterTool-OSD/WaypointEditor)**

## <span id="page-22-3"></span>**8.3 Wegpunkteflug ausführen**

- Es gibt verschiedene Wege einen Wegpunkteflug auszuführen.
	- Direktes senden der Wegpunkte zum Kopter und direkt ausführen ♦
	- ◊ -> Mehr Informationen hierzu findet man hier: **[Wegpunkteflug durchführen](https://wiki.mikrokopter.de/MikroKopterTool-OSD/WaypointRun)** Wegpunkteflug auf die micro SD Karte im Kopter speichern und von dort laden und ♦ ausführen
		- -> Mehr Informationen hierzu findet man hier: **[Wegpunkteflug von SD Karte](https://wiki.mikrokopter.de/MikroKopterTool-OSD/WaypointRun)** ◊ **[durchführen](https://wiki.mikrokopter.de/MikroKopterTool-OSD/WaypointRun)**

## <span id="page-22-4"></span>**8.4 Wegpunkte über die Fernsteuerung speichern und laden**

Nutzt man einen Graupner HoTT oder Jeti Sender, kann man einzelne Wegpunkte auch direkt über • den Sender speichern und laden.

Mehr Informationen hierzu findet man hier: **[SinglePoint](https://wiki.mikrokopter.de/SinglePoint)**

## <span id="page-23-0"></span>**8.5 Wegpunkte Generator**

Mit dem *Wegpunkte Generator* können automatisch verschiedene Wegpunktemuster mit • verschiedenen Einstellungen automatisiert auf eine Karte gelegt werden.

Mehr Informationen hierzu findet man hier: **[Wegpunkt-Generator](https://wiki.mikrokopter.de/WaypointGenerator)**

## <span id="page-23-1"></span>**8.6 Wegpunkte Editor**

Alle in der Karte abgelegten Wegpunkte, POI oder Failsafe-Punkt sind im Wegpunkte Editor • aufgeführt. Hier können diese einzelnen Einträge auch nachträglich noch verändert und bearbeitet werden.

Mehr Informationen hierzu findet man hier: **[Wegpunkte Editor](https://wiki.mikrokopter.de/MikroKopterTool-OSD/WaypointEditor)**

## <span id="page-23-2"></span>**8.7 Wegpunkte Automatik**

Damit eine angeschlossene Kamera auch bei einem Wegpunkt oder *alle X Meter* automatisch • auslösen kann, muss die *Automatik* aktiviert sein.

Mehr Informationen hierzu findet man hier: **[Wegpunkte Automatik](https://wiki.mikrokopter.de/WaypointAutomatic)**

# <span id="page-23-3"></span>**8.8 Anschluss Shuttercable**

Damit eine Fotokamera auch während des Wegpunktefluges Ausgelöst werden kann, wird ein • Shuttercable genutzt.

Dies wird an den Schaltausgang 1 der FlightCtrl angeschlossen.

Mehr Informationen hierzu findet man hier: **[Shuttercable](https://wiki.mikrokopter.de/ShutterCable)**

# <span id="page-24-0"></span>**8.9 Flugsimulator**

Mit dem Flugsimulator kann z.B. ein vorher angelegter Wegpunkteflug virtuell abgeflogen werden. • Dazu wird der Kopter (z.B. per MK-USB) mit dem PC / Laptop verbunden. Während des virtuellen Fluges werden die Kameraneigung und die Kameraauslösung am Kopter nach den Einstellungen des Wegpunktefluges ausgeführt.

Mehr Informationen hierzu findet man hier: **[Flugsimulator](https://wiki.mikrokopter.de/MikroKopterTool-OSD/FlightSimulator)**

# <span id="page-25-0"></span>**9 Videos**

Wegpunkteflug - Programmierbare Geschwindigkeit:

Wegpunkteflug mit POI:

(deutsch)

Wegpunkteflug mit POI:

(Englisches Video)

[FollowMe-](https://wiki.mikrokopter.de/FollowMe)Flug mit Wakeboarder: